Ruhr-Universitat Bochum ¨ Lehrstuhl für Automatisierungstechnik und Prozessinformatik Prof. Dr.-Ing. J. Lunze

# Versuch 4: Modellbildung der schwebenden Kugel

Autoren:

Dr.-Ing. J. Dastych, M.Sc. A. Mosebach, M.Sc. A. Schwab, C. Ortmann, C. Maul

11. Oktober 2017

# Inhaltsverzeichnis

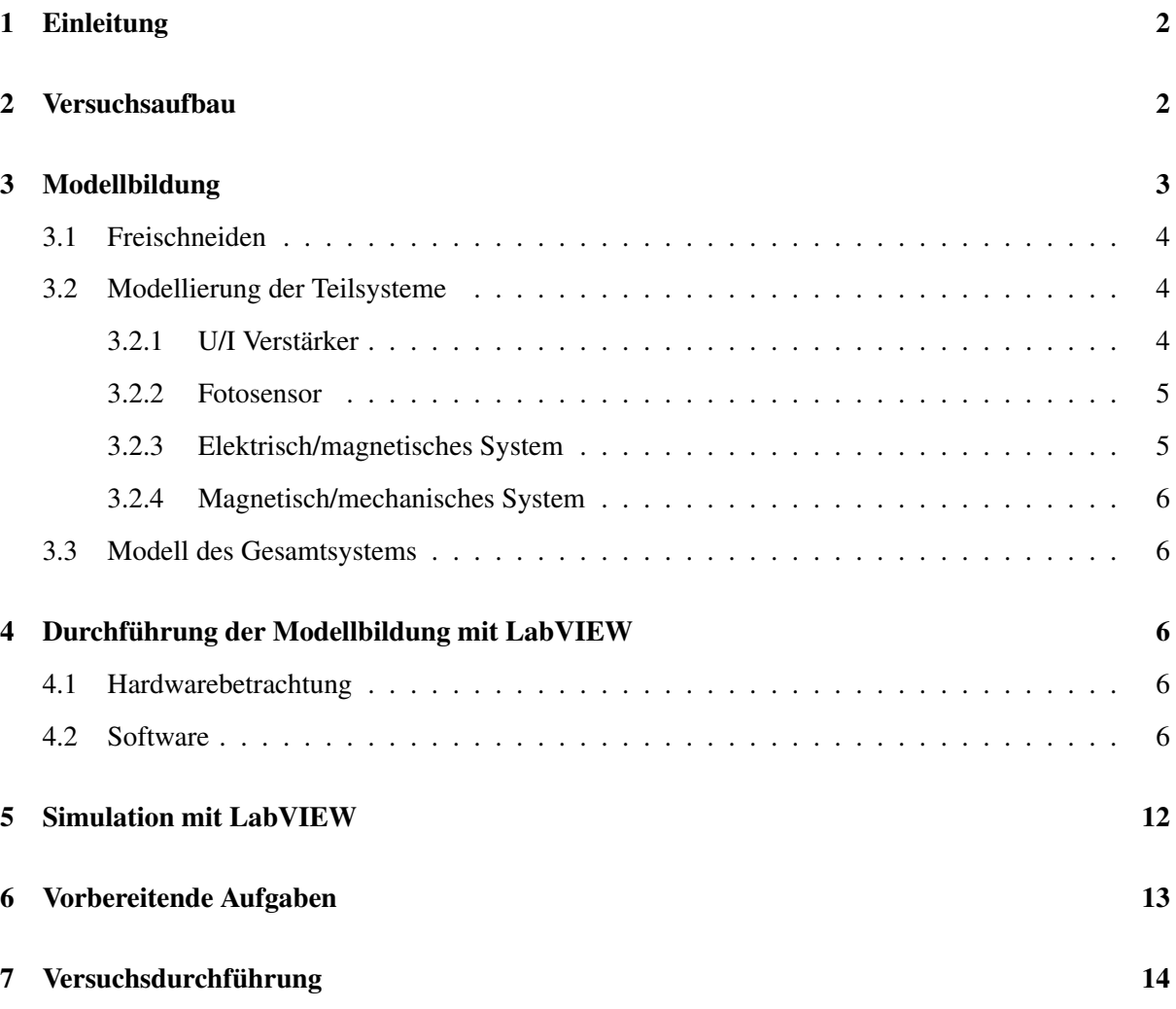

# 1 Einleitung

Dieser Versuch verdeutlicht die Möglichkeiten der Regelungstechnik. Ein Metallkörper soll unterhalb eines Magneten schweben. Ohne Regelung würde der Körper bei zu schwach eingestelltem Magneten entweder zu Boden fallen oder bei zu stark eingestelltem Magneten an diesem hängen bleiben. Idealerweise könnte der Körper bei genau richtig eingestellter Magnetkraft in einem labilen Gleichgewicht schweben. Aufgrund von Störungen und Messungenauigkeiten ist diese Steuerung aber kaum möglich, so dass eine Regelung implementiert werden muss, die den Schwebezustand stabilisiert.

Ziel dieses Versuchs ist es, zunächst die Modellbildung der schwebenden Kugel mit allen vorhandenen Wandlern und Sensoren nachzuvollziehen und zu verstehen. Mit der in diesem Versuch durchzuführenden Identifikation unbekannter Modellparameter soll eine Grundlage für den Reglerentwurf in Versuch 5 geschaffen werden.

# 2 Versuchsaufbau

Der Versuchsaufbau ist in Abb.1 dargestellt.

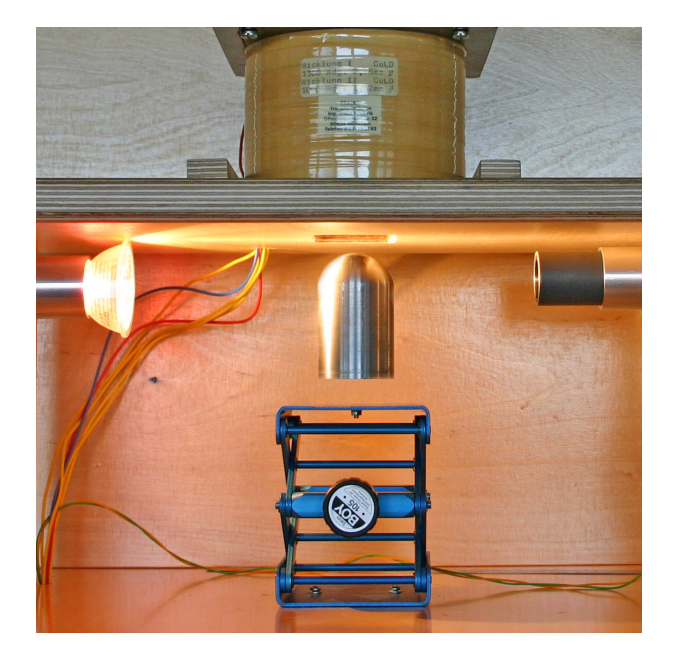

Abbildung 1: Aufbau des Versuchs

Der Versuchsaufbau besteht aus 5 Teilen:

- Lampe
- Lichtsensor
- Spulensystem mit 2 Wicklungen

- Hebebühne
- Schwebekörper

Die Lampe und der Lichtsensor bilden in unserem Aufbau das Messsystem. Je mehr Licht der Lampe vom Schwebekörper absorbiert bzw. reflektiert wird, desto näher ist der Schwebekörper am Magneten und desto kleiner wird die Lichtmenge, die auf den Lichtsensor trifft.

Das Spulensystem besteht aus 2 Wicklungen. Eine wird zum Einstellen des Arbeitspunktes und eine zweite für die Regelung verwendet. Der Eisenkern der der Spule hat eine Höhe von 85mm und einen Durchmesser von 40mm. Die Daten der beiden Wicklungen können in der folgenden Tabelle zusammengefasst werden:

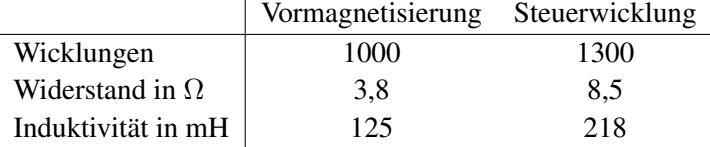

Die Hebebühe dient dazu, Messungen in unterschiedlichen Abständen zum Magneten durchzuführen und somit Modellparameter bestimmen zu können.

Der Schwebekörper besitzt eine Masse von 138 g und ist 63 mm hoch. (Abb. 2)

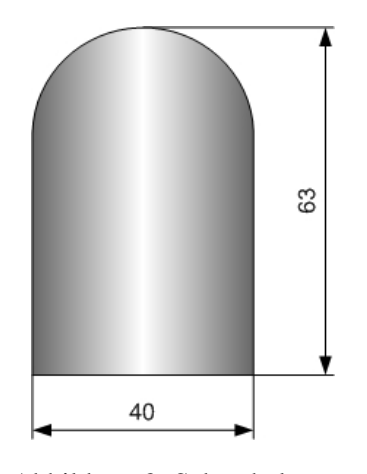

Abbildung 2: Schwebekörper

# 3 Modellbildung

Das Ziel der Modellbildung ist es, nach Analyse der physikalischen Zusammenhange, ein mathemati- ¨ sches Modell für das Verhalten der Regelstrecke aufzustellen. Das Modell muss möglichst genau beschrieben werden, damit auf dieser Basis ein geeigneter Regler entworfen werden kann. Da dieses Modell weitgehend nichtlinear sein wird, sind Linearisierungen im Arbeitspunkt und sich daraus ergebende Modellreduktionen notwendig.

Das Modell der schwebenden Kugel wird in den folgenden drei Schritten bestimmt:

- 1. Das Gesamtsystem wird in Teilsysteme zerlegt. (Freischneiden)
- 2. Es werden die physikalischen Gesetze aufgeschrieben, die das Verhalten der Komponenten beschreiben. (Modellierung der Teilsysteme)
- 3. Es werden die Kopplungen zwischen den Teilsystemen beschrieben und das Gesamtmodell durch das Zusammenfassen der Teilsysteme aufgestellt. (Bestimmen des Gesamtsystems)

#### 3.1 Freischneiden

Die gesamte Regelstrecke ist als Blockschaltbild in Abb. 3 dargestellt. Zur Modellierung des Gesamtsystems wurde die Regelstrecke in vier Komponenten zerlegt.

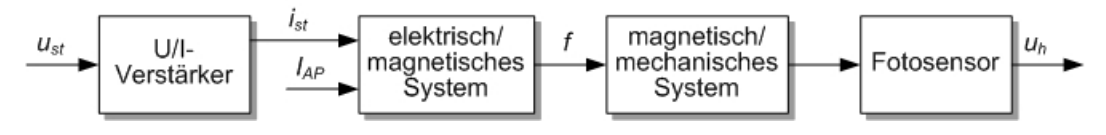

Abbildung 3: Blockschaltbild der Regelstrecke

Der U/I-Verstärker stellt den Aktor des Systems dar. Durch eine Vorgabe von Spannungswerten kann damit der Strom der Steuerspule eingestellt werden. Die zweite und die dritte Komponente beschreiben den Einfluss des Spulensystems auf den Schwebekörper, wobei im elektrisch/magnetischen System das Verhalten zwischen dem Stromfluss in der Spule und der auf den Schwebekorper wirkenden Kraft ¨ beschrieben wird. Das magnetisch/mechanische System beschreibt, wie sich die Kraftwirkung auf die Bewegung des Schwebekörpers auswirkt. Der Fotosensor erfasst die Position des Schwebekörpers und erzeugt in Abhängigkeit davon eine Spannung.

Es ist zu beachten, dass der Konstantstrom  $I_{AP}$  der Vormagnetisierung dient und damit für einen bestimmten Arbeitspunkt eine gewünschte Vormagnetisierung eingestellt werden kann. Diese Vormagnetisierung lässt sich in dem Versuchsaufbau mit Hilfe eines Eingabefeldes im LabVIEW Bedienungsprogramm verändern. Der maximal einstellbare Strom beträgt hier 5A.

#### 3.2 Modellierung der Teilsysteme

#### 3.2.1 U/I Verstärker

Der U/I Wandler setzt die vom Regler über den D/A Wandler geforderte Spannung in einen bestimmten Strom in der Steuerungswicklung um. Das dynamische Verhalten dieses Leistungsverstärkers lässt sich in sehr guter Näherung durch ein PT1-Glied beschreiben, womit

$$
T_{\rm iu} \frac{\mathrm{d}i_{\rm st}(t)}{\mathrm{d}t} + i_{\rm st}(t) = k_{\rm iu} u_{\rm st}(t)
$$

gilt. Dem Datenblatt des U/I Verstärkers ist zu entnehmen, dass  $k_{\text{iu}} = 0.5 \frac{\text{A}}{\text{V}}$  $\frac{A}{V}$  und die Zeitkonstante  $T_{\text{iu}} = 1$ ms beträgt. Der Einstellbereich für den Steuerstrom beträgt von +5A bis −5A.

#### 3.2.2 Fotosensor

Der Fotosensor kann, ähnlich wie der Verstärker, durch ein PT1-Glied charakterisiert werden. Die Ausgangsspannung  $u<sub>h</sub>(t)$  des Fotosensors wird ohne Überschwingen mit der Zeitkonstante  $T<sub>h</sub> = 0.1$ ms verzögert, in abhängigkeit von der Position des Schwebek örpers  $h(t)$  generiert. Die Gleichung

$$
T_{\rm h} \frac{\mathrm{d}u_{\rm h}(t)}{\mathrm{d}t} + u_{\rm h}(t) = k_{\rm h} h(t)
$$

beschreibt das Verhalten des Fotosensors, wobei die statische Verstärkung  $k<sub>h</sub>$  in der Versuchsdurchführung bestimmt werden soll.

#### 3.2.3 Elektrisch/magnetisches System

Die Abhängigkeit der Magnetkraft des Magneten vom Magnetstrom wird zur Vereinfachung nur im Arbeitspunkt betrachtet. Ausfuhrliche elektrodynamische Betrachtungen sind hier nicht das Ziel der ¨ Modellbildung, die fur den Entwurf eines linearen Reglers geeignet ist. Die Modellbildung bezieht sich ¨ daher im Folgenden immer auf einen fest eingestellten Arbeitspunkt, der selbstverständlich an die Regelungsaufgabe angepasst werden kann. Dieser Arbeitspunkt wird so eingestellt, dass der Fotosensor als Messgroße 0V ausgibt. Die Vormagnetisierung wird so eingestellt, dass die Gewichtskraft des Schwe- ¨ bekörpers genau durch die Magnetkraft kompensiert wird. An dieser Stelle gilt

$$
F_{\rm M}=F_{\rm G}=m\,g.
$$

Da nun durch verschiedene äußere Einflüsse, wie Messrauschen des Sensors, Veränderung der Lichtverhältnisse und Luftverwirbelungen, der Schwebekörper aus seinem Arbeitspunkt herausbewegt werden kann, muss die Steuerwicklung entweder die Vormagnetisierungsspule unterstützen, oder dieser entgegenwirken, so dass der Schwebekörper in der eingestellten Position bleibt. Im Bereich des Arbeitspunkts ist die Beziehung zwischen dem Steuerstrom  $i_{st}(t)$  und der sich daraus ergebenden Anziehungskraft  $f_{xst}(t)$  nahezu linear, so dass man annehmen kann, dass sich die Magnetkraft im Arbeitspunkt mit

$$
f_{x_{\rm st}}(t) = 1 \frac{\rm N}{\rm A} i_{\rm st}(t)
$$

beschreiben lässt.

Bei einer Änderung der Höhe, ändert sich auch die Kraft der Vormagnetisierung auf den Schwebekörper. Im Arbeitspunkt kann diese Kraftänderung als linear angenommen werden. Durch Messungen am Arbeitspunkt lässt sich der Faktor auf  $0, 1\frac{N}{mn}$  $\frac{N}{mm}$  festlegen, so dass

$$
f_{x_{\rm vn}}(t) = 0.1 \frac{\rm N}{\rm mm} \, h(t)
$$

gilt. Die Kräftedifferenz addiert sich in dem Arbeitspunkt zu

$$
F_{\rm M}(t) - F_{\rm G}(t) = f_{\rm M}(t) = 0.1 \frac{\rm N}{\rm mm} \Delta h(t) + 1 \frac{\rm N}{\rm A} i_{\rm st}(t),
$$

wobei  $\Delta h(t) = h(t) - h_{AP}$  die Änderung der Höhe und  $i_{st} = I(t) - I_{AP}$  die Änderung des Steuerstroms im Arbeitspunkt darstellt.

#### 3.2.4 Magnetisch/mechanisches System

Im Folgenden ist nun die Reaktion des Schwebekörpers auf die Magnetkraft des Elektrisch/Magnetischen Systems zu untersuchen. Jede Auslenkung des Schwebekörpers aus der Solllage bewirkt eine Beschleunigung des Körpers. Diese Beschleunigung bewirkt eine Kraft  $F(t) = m \ddot{h}(t)$ . Um dieser Auslenkung entgegen zu wirken, muss

$$
f_{\rm M}(t) = F_{\rm M}(t) - F_{\rm G} = m \,\Delta \ddot{h}(t)
$$

gelten. Wie bereits dargestellt hängt  $f_M(t)$  nichtlinear vom Spulenstrom und der Kugelposition ab. Kleine Anderungen um den Arbeitspunkt lassen sich damit in der Form ¨

$$
f_{\rm M}(t) = \left. \frac{\partial F_{\rm M}(t)}{\partial I(t)} \right|_{AP} (I(t) - I_{\rm AP}) + \left. \frac{\partial F_{\rm M}(t)}{\partial h(t)} \right|_{AP} (h(t) - h_{\rm AP}) = m \Delta \ddot{h}(t)
$$

und mit den bereits eingeführten Abkürzungen  $c_{st} = \frac{\partial F_{\text{M}}(t)}{\partial I(t)}$  $\left.\frac{\partial F_{\text{M}}(t)}{\partial I(t)}\right|_{AP}$  und  $c_{\text{x}} = \frac{\partial F_{\text{M}}(t)}{\partial h(t)}$  $\left.\frac{\partial F_{\text{M}}(t)}{\partial h(t)}\right|_{AP}$  als

$$
\Delta \ddot{h}(t) = \frac{c_{\rm st}}{m} i_{\rm st}(t) + \frac{c_{\rm x}}{m} \Delta h(t)
$$

mit  $c_{\rm st} = 1 \frac{\rm N}{\rm A}$  und  $c_{\rm x} = 0, 1 \frac{\rm N}{\rm mr}$  $\frac{\text{N}}{\text{mm}}$  darstellen. Mit  $T_w^2 = \frac{\text{m}}{c_x}$  $\frac{m}{c_x}$  ergibt sich daraus die Übertragungsfunktion des linearisierten Systems zu

$$
\frac{\Delta h(s)}{i_{\rm st}(s)} = \frac{c_{\rm st}}{c_{\rm x}} \frac{1}{T_w^2 s^2 - 1}.
$$

Aus diesen Betrachtungen wird deutlich, dass die wesentliche Aufgabe der Modellbildung darin besteht, die Parameter  $c_{st}$  und  $c_x$  zu bestimmen.

#### 3.3 Modell des Gesamtsystems

Vor der Durchfuhrung des Praktikums ist von jedem Teilnehmer das Gesamtmodell der schwebenden ¨ Kugel aufzustellen.

# 4 Durchführung der Modellbildung mit LabVIEW

#### 4.1 Hardwarebetrachtung

Der Versuchsaufbau wird durch einen PXI-1031 Echtzeitrechner von National Instruments realisiert. Die Datenübertragung vom und zum PC erfolgt über eine Ethernet Schnittstelle. Der Echtzeitrechner kann so vom PC aus gesteuert werden. Zur Steuerung des Versuchs steht ein LabVIEW VI zu Verfügung.

#### 4.2 Software

Bevor die Software gestartet wird, muss der Echtzeitrechner eingeschaltet werden. Zunächst ist Lab-VIEW und das zugehörige Projekt *Schwebeversuch8 2.lvproj* zu starten. Für die Modellbildung ist in

Ausgänge

 $\frac{1}{6}$ Dev1/ao0  $\rightarrow$ 

Spannung<br>(1) 0

Spule 2

**STOP** 

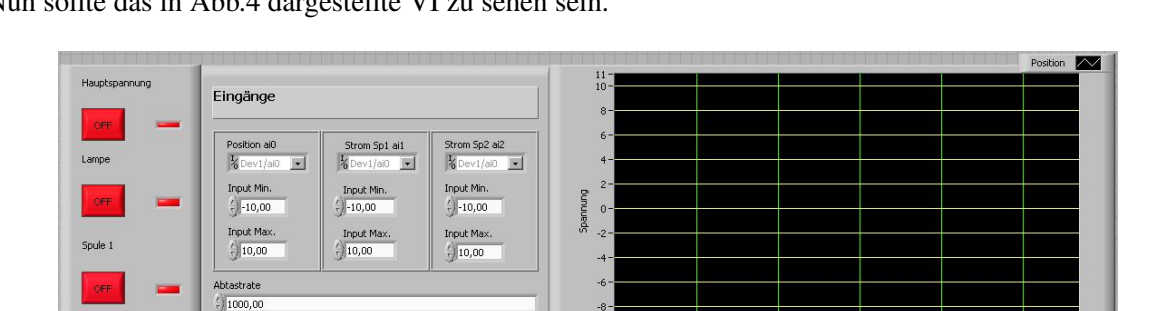

 $-11 -$ <br>01:00:00<br>01.01.1904

nstantstrom a01

 $\frac{1}{6}$ Dev1/ao0

 $\frac{\epsilon}{\epsilon}$  0

diesem Projekt das VI *Schwebeversuchmodell.vi* zu öffnen, um die Modellparameter zu bestimmen. Nun sollte das in Abb.4 dargestellte VI zu sehen sein.

Abbildung 4: Frontpanel der Steuersoftware

 $01:00:00$ <br> $01.01.1904$ 

Das VI besitzt 2 Fenster für die Darstellung von Zeitverläufen. Im oberen Fenster wird die Ausgangsspannung des Sensors angezeigt. Im unteren Graphen wird in weiß der Regelstrom der Steuerspule und in rot der Konstantstrom der Vormagnetisierungsspule angezeigt. Im VI für die Modellbildung können beide Ströme durch die Eingabefelder direkt links neben dem Graphenfenster eingegeben werden. Vor dem Start des VI müssen noch die Eingänge und Ausgänge des Echtzeitrechners zugeordnet werden. So, wie der Versuch verkabelt ist, liegt die Position auf Dev1/ai0, der Strom Sp1 auf Dev1/ai1 und der Strom Sp2 auf Dev1/ai2. Der Regelstrom liegt auf Dev1/ao0 und der Konstantstrom auf Dev1/ao1. Das Blockdiagramm soll zum Verständnis des VI im Folgenden erläutert werden. Es ist zunächst insgesamt in Abb.5 dargestellt.

 $01:17:03$ <br> $01.01.190$ 

 $01:17:03$ <br> $01.01.1904$ 

 $\approx$ 

Regelstrom Sp1

Konst. Strom Sp2

Zeil

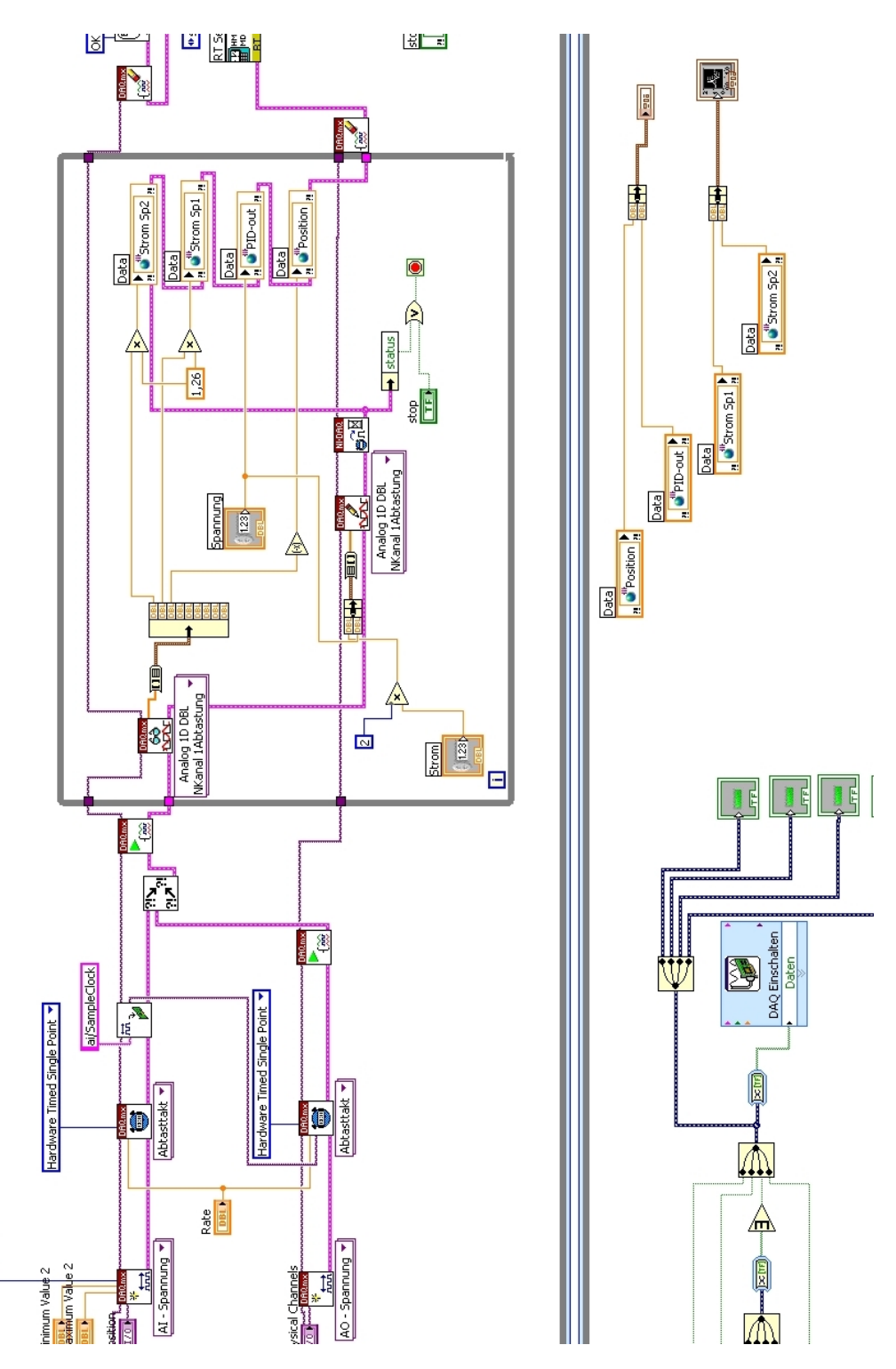

Abbildung 5: Blockschaltbild der Steuersoftware

In Abb.6 ist der Definitionsteil des VI gezeigt.

 $\overline{\mathbb{E}}$ 

11. Oktober 2017 Ruhr-Universität Bochum Lehrstuhl für Automatisierungstechnik und Prozessinformatik Prof. Dr.-Ing. Jan Lunze

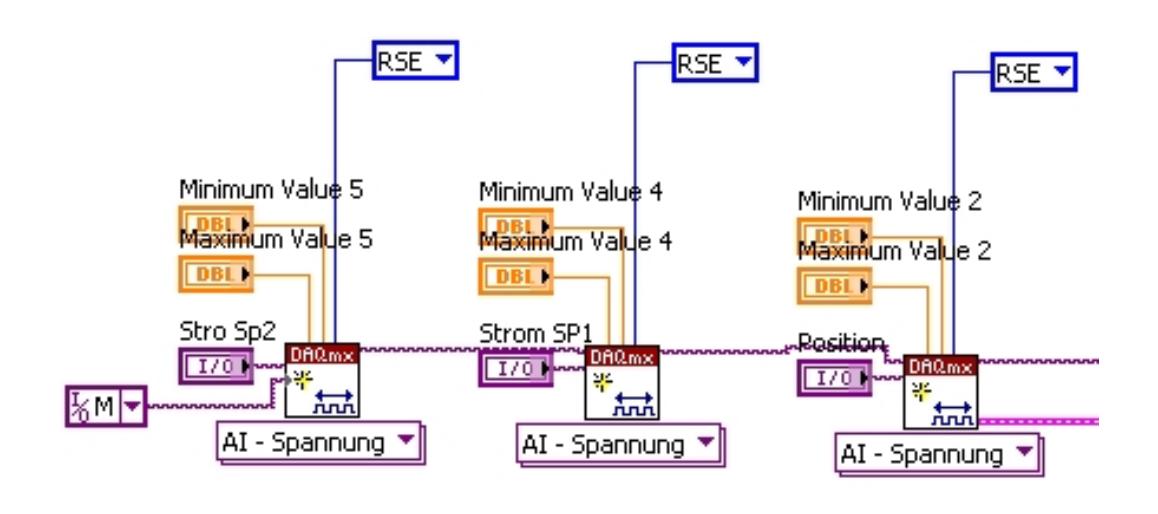

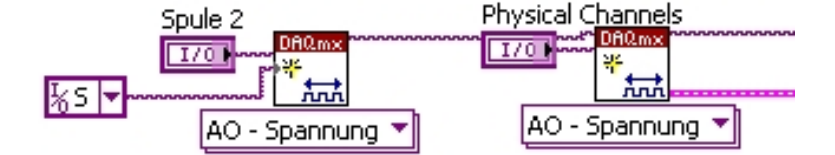

Abbildung 6: Teilschaltbild des Definitionsteils

Dort werden im oberen Teil die Messeingänge des Echtzeitrechners und im unteren Teil die Ausgänge des Rechners definiert.

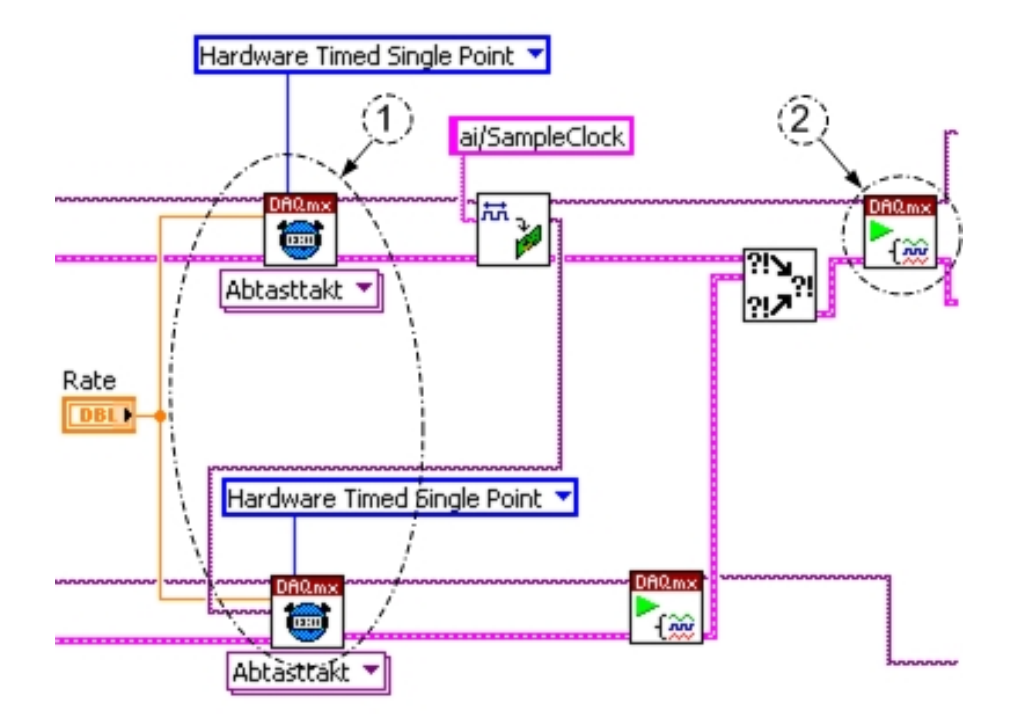

In Abb.7 wird die Abtastung eingestellt (1) und die Messtask gestartet (2).

Abbildung 7: Teilschaltbild des Timingteils

Die eigentliche Versuchssteuerung findet sich in Abb.8.

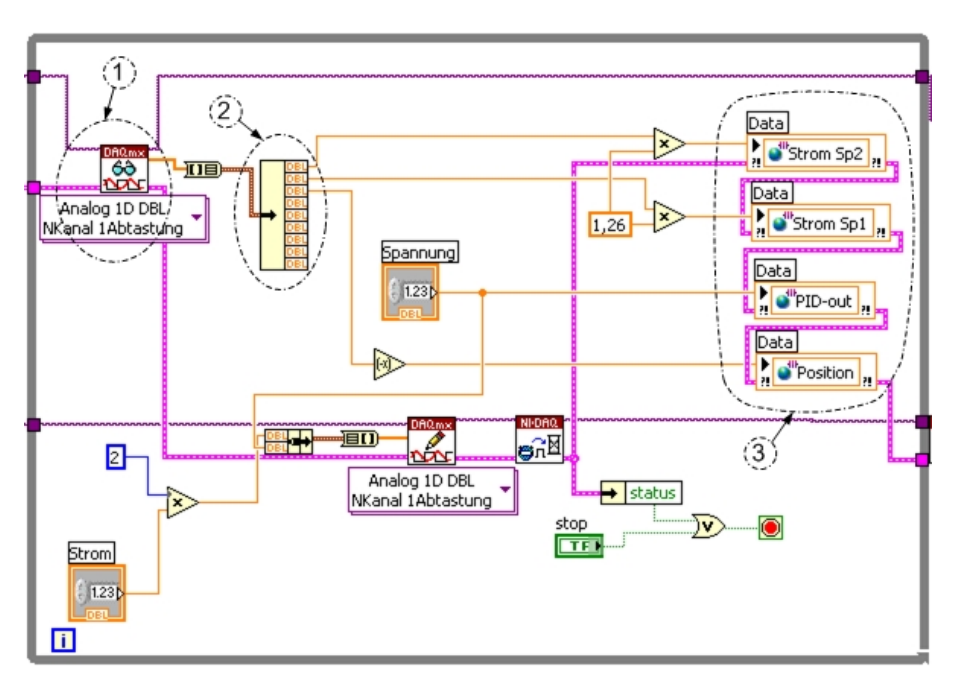

Abbildung 8: Blockschaltbild der Ein-Ausgabesteuerung

Mit (1) werden die Strom und Spannungsdaten als Array eingelesen und über (2) an die Datenkanäle (3) weitergegeben. Außerdem werden die Daten für den Regelstrom und die Daten für den Konstantstrom an einen Ausgabeblock weitergeleitet.

Im unteren Teil des Blockschaltbildes (Abb.9) befindet sich eine zweite Schleife, die für die Bildschirmausgabe zuständig ist.

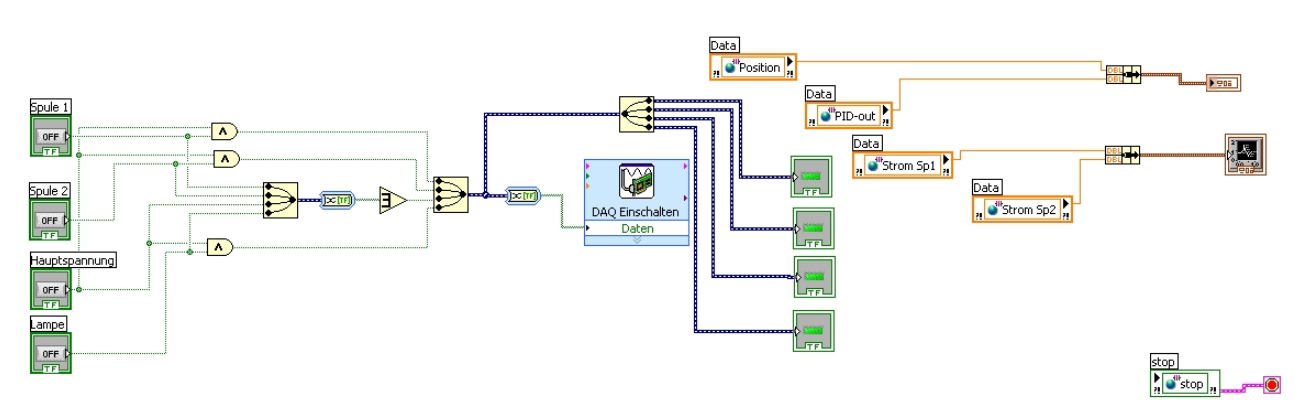

Abbildung 9: Blockschaltbild für die Ausgabefunktion

Sie ist mit einer niedrigeren Prioritat belegt. Zum einen befindet sich auf der linken Seite eine bool- ¨ sche Sicherheitsschaltung, so dass Beispielsweise die Spulen nicht eingeschaltet werden können, bevor die Hauptspannung und somit die Kühlung eingeschaltet ist. Auf der rechten Seite befindet sich eine Routine, die die Daten auf der grafischen Oberfläche ausgibt.

# 5 Simulation mit LabVIEW

Neben den bereits angewendeten Modulen der grafischen Programmiersprache, bietet Labview ein Simulationsmodul, welches blockorientiert gestaltet ist und umfangreiche automatisierungstechnische Anwendungen ermoglicht. Umfang und Aufbau der Module sind mit Simulink vergleichbar. ¨

Die Einrichtung einer Simulationsumgebung erfolgt durch Kopie der Simulationsschleife aus dem Modul *Reglerdesign und Simulation/Simulation*. Wird der Rand der Simulationsschleife mit der rechten Maustaste angeklickt, können alle notwendigen Simulationsparameter eingestellt werden.

Das Modul *Simulation* enthält alle Blöcke, die für die blockorientierte Simulation notwendig sind.

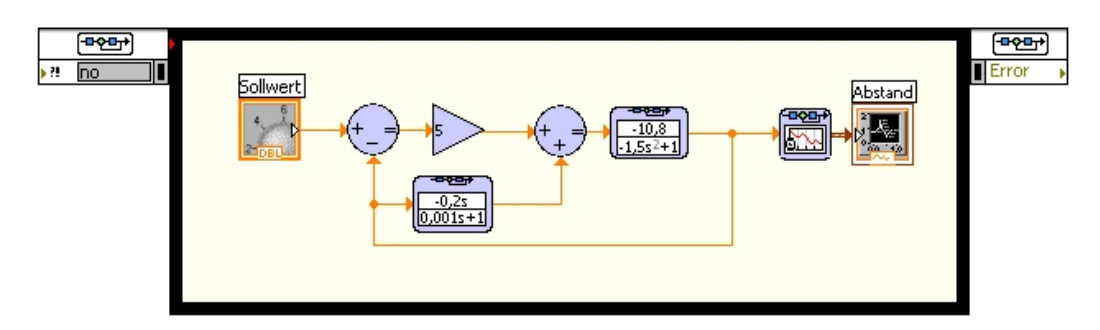

Abbildung 10: Blockschaltbild des Regelkreises

Abbildung 10 zeigt exemplarisch ein Blockschaltbild. Der Regelkreis besteht aus einer Regelstrecke mit PT2 Verhalten und einem PD-Regler. Der D-Anteil und die Regelstrecke sind jeweils durch einen *Transfer-Function* Block realisiert, welcher unter *Linear Systems* zu finden ist. Durch Doppelklick auf einen Block kann über einen Dialog das Zähler- und Nennerpolynom definiert werden. Die Grundrechenarten sind über die Funktionsblöcke aus der Kartei Signal Arithmetics einzubinden. Auf dem *Front-Panel* können Steuerelemente eingebunden werden, um auch während der Simulation Parameter ändern zu können.

Unter *Simulation/Nonlinear* findet sich der Block *Saturation*, welcher in einer Simulation verwendet werden kann, um eine Stellgößenbeschränkung zu realisieren. Damit lässt sich beispielsweise der Wind-*Up-Effekt*, der bei einem Regler mit I-Anteil auftreten kann, simulieren.

## 6 Vorbereitende Aufgaben

Die folgenden Aufgaben sind vor Versuchsbeginn von jedem Teilnehmer handschriftlich zu bearbeiten. Das Bearbeiten der Aufgaben ist zwingend für die Teilnahme an dem Versuch notwendig. Nicht vorbereitete Teilnehmer werden von der Versuchsdurchfuhrung ausgeschlossen. ¨

- 1. Zeichnen Sie das Blockschaltbild der Regelstrecke! Berucksichtigen Sie dabei, dass der Sensor ein ¨ Signal zwischen  $-5V$  und  $+5V$  ausgeben kann und der U/I-Verstärker einen Strom von  $-5A$  bis +5 A einstellen kann.
- 2. Erweitern Sie dieses Blockschaltbild so, dass ein Abbild des Regelkreises entsteht. Da es sich um eine digitale Echtzeitregelung handelt, sind A/D und D/A Wandler in den Signalzweigen zu berücksichtigen.
- 3. Wenn man annimmt, dass die Steuerspule im Arbeitspunkt eine maximale Kraft von 2 N erzeugen kann, ist es dann möglich die Vormagnetisierung abzuschalten? Welche Vor- und Nachteile bietet das?
- 4. Wie wird die auf den Schwebekörper wirkende Magnetkraft aus der Angabe der Gewichtswaage berechnet?
- 5. Es gelte eine Abtastrate für den Echtzeitrechner von 1 ms. Ist es sinnvoll die Zeitkonstanten des Sensors und/oder des U/I Verstärkers zu vernachlässigen?
- 6. Es ist eine Gesamtübertragungsfunktion der Regelstrecke aufzustellen. Einmal ohne zulässige Vernachlässigungen und einmal mit zulässigen Vernachlässigungen.
- 7. Warum wird bei der Bestimmung des Arbeitspunktstroms ein Strom eingestellt, der die Gewichtskraft nur nahezu aufhebt?
- 8. Warum kann man den Steuerstrom im Arbeitspunkt nur im negativen Bereich variieren?
- 9. Welche Nachteile ergeben sich durch die Kommunikation über Ethernet?
- 10. Warum ist es sinnvoll der Ausgabe der Daten eine kleinere Prioritat zuzuweisen, als der Steuerung ¨ und Regelung?

Fertigen Sie ein Versuchsprotokoll vor Beginn des Praktikums an. Dieses Protokoll soll Ihnen helfen die Aufgaben strukturiert zu bearbeiten. Das Protokoll muss die zu bearbeitenden Aufgaben und alle Tabellen zum Aufnehmen der Messwerte enthalten.

# 7 Versuchsdurchführung

#### Wichtige Hinweise

Vor dem Starten von LabVIEW muss zunächst der Echtzeitrechner, der sich an der Rückseite des Versuchsaufbaus befindet, eingeschaltet werden. Die Identifikation der unbekannten Parameter wird mit dem LabVIEW Projekt *Schwebeversuch8 2.lvproj* und dem VI *Schwebeversuchmodell.vi* durchgefuhrt. ¨ Zum Test der Regelung ist das VI *Schwebeversuch. vi* zu öffnen. Zu beachten ist, dass beim **Einschalten** die Reihenfolge *Hauptspannung* → *Lampe* → *Spule 1* → *Spule 2* eingehalten wird. Mit dem richtigen Einschalten wird verhindert, dass die Spule überhitzt und zerstört wird. Das Ausschalten muss in umgekehrter Reihenfolge geschehen: *Spule 2* → *Spule 1* → *Lampe* → *Hauptspannung*.

#### Bestimmung der statischen Verstärkung des Fotosensors

Es ist der Wert für die Konstante  $k_h$  zu bestimmen. Es ist dafür die Abhängigkeit der Sensorspannung zur Position des Schwebekörpers zu bestimmen. Positionieren Sie den Schwebekörper mit der Hebebühne so, dass die Ausgangsspannung des Fotosensors 0V beträgt. Diese Position definiert im Folgenden den Arbeitspunkt. Durch Anheben und Absenken der Hebebühne soll die Ausgangsspannung des Fotosensors in 1V Schritten von −5V bis +5V verändert und die zugehörige Positionsänderung zum Arbeitspunkt in einer Tabelle erfasst werden.

*Aufgabe 1*: Bestimmen Sie den Wert für  $k<sub>h</sub>$ .

#### Bestimmung des Arbeitspunktes

Zunächst ist mit Hilfe des LabVIEW VI's ein Arbeitspunkt festzulegen. In diesem Versuchsaufbau bietet es sich an, den Arbeitspunkt dort zu setzen, wo der Sensor eine Ausgangsspannung von 0V hat. Dies hat bei der späteren Konfiguration des Reglers einige Vorteile. Zur Messung des Arbeitspunktes steht eine Briefwaage zu Verfügung. Diese Waage ist auf der Hebebühne zu platzieren. Danach soll die Waage eingeschaltet und der Schwebekörper darauf gesetzt werden. Die Waage sollte das volle Gewicht des Schwebekörpers anzeigen.

Nun ist das VI auszuführen. Wichtig: Zunächst sind die Hauptspannung und die Lampe einzuschalten, so dass Kühlung und Positionsbestimmung aktiviert sind. Danach ist die Hebebühne mit Waage und Schwebekörper in den Arbeitspunkt zu fahren. Befindet sich der Schwebekörper im Arbeitspunkt, ist nun die zweite Spule einzuschalten und der Konstantstrom schrittweise zu erhohen. Es ist zu beobachten, wie ¨ die Magnetkraft der Vormagnetisierung der Gewichtskraft entgegenwirkt. Der Konstantstrom ist soweit zu erhöhen, bis die Gewichtskraft fast ganz durch die Magnetkraft im Arbeitspunkt kompensiert ist.

*Aufgabe 2*: Bestimmen Sie den Wert für den Konstantstrom  $I_{AP}$ .

#### Bestimmung der Abhängigkeit von Kraft und Abstand vom Arbeitspunkt

Zur Positionsbestimmung steht ein Lineal zu Verfügung. In diesem Versuch ist ausgehend von dem Arbeitspunkt zunächst die Magnetkraft bei eingestellter Vormagnetisierung aus der Ausgabe der Waage zu berechnen. Danach ist die Hebebühne um jeweils einen Millimeter abzusenken und die Werte sind in einer Tabelle aufzunehmen. Insgesamt sind 10 Messwerte aufzunehmen und der Graph ist zu zeichnen. Aus dem Graphen ist dann die Abhängigkeit zwischen Kraft und Abstand im Arbeitspunkt zu bestimmen.

*Aufgabe 3*: Bestimmen Sie aus dem Graph den Wert des Parameters  $c_x = \frac{\partial F_M(t)}{\partial h(t)}$  $\left.\frac{\partial F_{\text{M}}(t)}{\partial h(t)}\right|_{AP}.$ 

#### Bestimmung der Abhangigkeit von Steuerstrom und Magnetkraft im Arbeitspunkt ¨

Der Schwebekörper ist zurück in den Arbeitspunkt zu bringen und die erste Spule ist einzuschalten. Da nun die Abhängigkeit der Magnetkraft im AP vom Steuerstrom bestimmt werden soll, muss der Strom durch die Regelspule variiert werden. Bei dem Eingabefeld ist zu beachten, dass hier die Spannung eingegeben werden muss, die durch den U/I Verstärker einen Strom erzeugt. Beachten Sie hierbei die statische Verstärkung  $k_{\text{iu}}$ . Es sind die Werte zwischen  $-2,25$  A und 0 A in 0,25 A Schritten aufzunehmen und daraus ein Graph zu zeichnen.

*Aufgabe 4*: Bestimmen Sie aus dem Graph den Wert des Parameters  $c_{st} = \frac{\partial F_M(t)}{\partial I(t)}$  $\left.\frac{\partial F_{\text{M}}(t)}{\partial I(t)}\right|_{AP}.$ 

#### Test einer Regelung

Nun ist das LabVIEW VI *schwebeversuch.vi* zu öffnen. Darin befindet sich ein Fenster zur Einstellung eines Reglers. Dieser Regler wird in Versuch 5 näher erläutert und soll hier lediglich für das Experiment verwendet werden.

Ein PD-Regler ist nun zu testen. Zu verwenden sind die Werte  $k_P = 0.6$  und  $k_D = 0.03$ .

*Aufgabe 5*: Bewerten Sie das Systemverhalten des geschlossenen Regelkreises bezüglich Stabilität und Robustheit.

#### Simulation mit LabVIEW

Bilden Sie den Regelkreis für die Schwebende Kugel mit dem von Ihnen identifizierten Modell und einen PD und PID-Regler ab (vgl. Abb. 10). Stellen Sie als Zeitfunktion sowohl die Stell- als auch die Regelgröße dar. Erweitern Sie im nächsten Schritt den Regelkreis um die Stellgrößenbegrenzung. Dokumentieren Sie alle zeitlichen Verläufe, damit ein Vergleich mit der Echtzeitregelung möglich ist.

*Aufgabe 6*: Vergleichen Sie die Ergebnisse der Simulation mit dem Experiment. Wodurch kommen die Abweichungen zustande?